## **Contact Details:**

Tel: 020 7290 2940 Fax: 020 7290 2939 E-Mail: [litsearch@rsm.ac.uk](mailto:Litsearch@rsm.ac.uk)

# *RSM Library ProQuest Dialog Database Guides / 02*

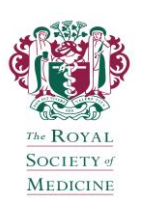

# Embase Helpsheet

# **Getting Started**

ProQuest Dialog Embase can be accessed remotely from the **e-Resources** page on the RSM website: <https://www.rsm.ac.uk/resources/search-the-e-resources> by logging in to the **Medical databases** using your RSM registered e-mail address and password.

Embase is provided in its entirety (*'1947 - current'*). To search Embase, click the checkbox beside it followed by the button: Use selected databases

## **What is Embase?**

Embase covers the world's literature on all aspects of human medicine and related disciplines, with particular emphasis on the pharmacological effects of drugs and chemicals. It contains over 31 million bibliographic citations (over 70% of entries have author abstracts) from about 8,500 journals, published in more than 90 countries and is updated daily. In particular, Embase indexes articles from many important European and Asian journals not found in other biomedical databases. Meeting abstracts from over 6,000 conferences published since 2009 are now included. Updated daily. For further information, click  $\blacksquare$  on the opening screen.

# **Textword Searching**

To search for a word or phrase appearing anywhere in the document, use the following search tips:

## **Truncation**

To search for all words beginning with a particular stem, you can use the wildcard **\* (asterisk)**. It is recommended that you specify a number of characters after the wildcard.

Examples: **diet\*** will retrieve 'diet', 'diets', 'dietary', etc whilst **cat[\*1]** will retrieve 'cat' or 'cats', but not 'category'.

## **Linking Search Terms**

It is possible to link terms in several ways to make your search broader or more focussed. Use one of the following:

**"…"**

Enclosing terms in quotation marks specifies that words must be next to each other and in the order specified. Use to find precise phrases.

Example: **"chronic fatigue syndrome"**

### **OR**

OR specifies that at least one of the terms must be present in documents retrieved. Use OR to group synonyms or alternative terms.

### **AND**

AND specifies that all terms must be present in each of the documents retrieved. Use AND to connect concepts.

### **PRE/n**

PRE/n specifies that terms must be present within a specified number (n) of words of each other in that exact order in each of the documents retrieved.

Example: **out pre/3 hours** (finds 'out of hours' as well as 'out of surgery hours')

## **NEAR/n**

NEAR/n specifies that terms must be present within a specified number (n) of words of each other in any order in each of the documents retrieved.

Example: **breast near/3 cancer** (finds 'breast cancer' as well as 'cancer of the breast')

## **NOT**

NOT specifies that a term must not be present in documents retrieved. Use NOT to exclude information you have already viewed or an unrelated topic **(otherwise use with caution)**.

### **(…)**

Terms in parentheses (brackets) are processed first. If you mix different links, you must use parentheses to ensure the correct search logic.

Example: **(hiv or aids) near/5 testing**

# **Field Searching**

In order to add precision to a search, you are able to narrow your search to a specified field. The drop-down menu to the right of the search box allows you to select precise fields (e.g. Document Title, Author, Publication Title, Abstract, etc), prior to running a search by clicking

on **Preview result counts** 

**Advanced Search** Look Up Citation

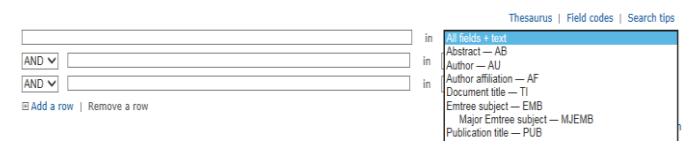

Separate codes with commas to search multiple fields at once directly in the search box.

Example: **ti,ab(acne)** will retrieve documents with the word 'acne' in the Document Title or Abstract.

# **Author Search**

Within quotation marks, enter the surname first, followed by a comma, first initial and wildcard. Select **Author** from the drop-down menu. Example: **"taylor, a\*"**

## **Journal Search**

Enter the journal title in full within quotation marks. Select Publication title from the drop-down menu. **Example: "european heart journal"**

## **Thesaurus Searching**

Embase citations are indexed using a controlled vocabulary, EMTREE. Searching using thesaurus terms (EMTREE) can increase the precision of your search.

Click on the **Thesaurus** link to enter a word or phrase and see all terms in the thesaurus that include your

word(s), after clicking on  $\left[\frac{\text{Find}}{\text{Find}}\right]$ . Click on the icon to the right of a term to view additional notes for it.

When you have selected a thesaurus term from the list

and before clicking on **Add to search**, you may also specify the search in the following ways:

## **Explode**

If you Explode a term, ProQuest Dialog will automatically include any more specific terms that appear below your term in the hierarchy.

 Click the checkbox **Explode**. To see what terms will be included if you Explode a term, click the **blue highlighted term (link)** to see terms above and below your term in the thesaurus hierarchy.

## **Major**

This restricts your search to those documents in which the term represents the main subject discussed.

Click the checkbox **Major**.

## **Qualifiers**

You can use qualifiers (subheadings) to define a subject more precisely. For example, the qualifiers 'drug therapy' or 'adverse drug reaction' can be added to the thesaurus term 'paracetamol' to focus the search on a particular type of information about paracetamol.

- Click on the  $\blacksquare$  icon to the right of a term to view a list of allowable qualifiers for your term.
- Select one or more of the qualifiers from the list and click <sup>Add to search</sup>, ProQuest Dialog will link your thesaurus term and qualifier as a search term.

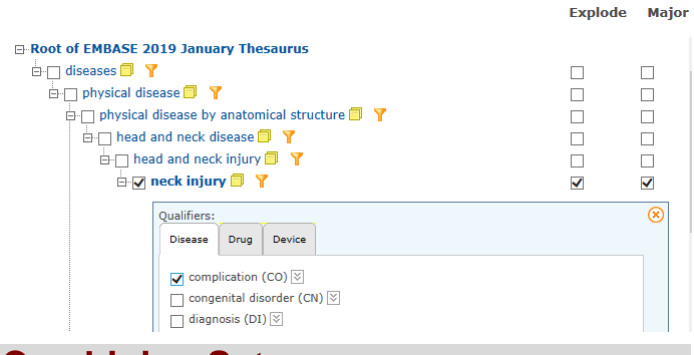

# **Combining Sets**

It is possible to combine multiple concepts together to perform a more specific search. Use one of the following Boolean operators to combine search sets:

## **AND**

The Boolean operator AND narrows search queries. Retrieved records contain all terms.

Example: Asthma **AND** Eczema (see set S3 below)

### **OR**

The Boolean operator OR widens search queries. Retrieved records can contain either term.

Example: Asthma **OR** Eczema (see set S4 below)

### **NOT**

The Boolean operator NOT excludes terms from search queries.

#### Example: Asthma **NOT** Eczema (see set S5 below)

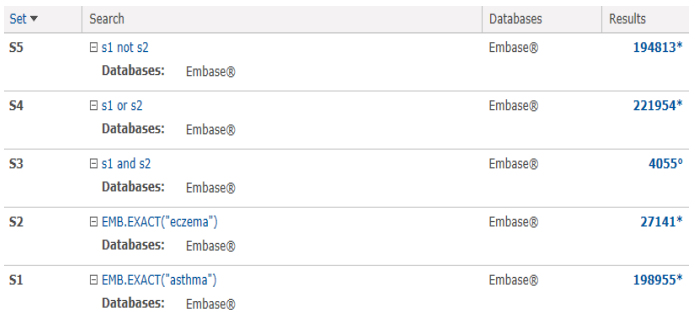

# **Limiting Sets**

The **Search options** tab below the search box provides limit options for: publication date, document type, language, age group, human or animal, gender, journal classification, with an abstract included, source type, and document status.

## **Displaying and Selecting References**

- Click the **number of results** link beside the set you wish to view. The first group of citations will be displayed. The default display is in groups of a maximum of 100. Click on the **Next page** link to view further citations, if results exceed 100.
- To view the abstract and thesaurus terms of an individual reference, hover over <sup>国Preview</sup> beside the citation.
- To select a number of references for printing or saving, either click the **Select** checkbox at the top of the page to select all references listed on the page, or click in the checkboxes to the left of individual citations to select a number of references.

## **Saving References**

To save your selected items, hover over Franchisave to choose an output format (e.g. **RTF**, **PDF**, **RIS**) from a drop-down menu. A pop-up window will then appear offering a choice of display formats (e.g. **Citation/Abstract**), to include a copy of your search strategy (**Recent searches**), ensure **Document numbering** and to **Show hit highlighting**. Finally, click on **Continue** to complete saving.

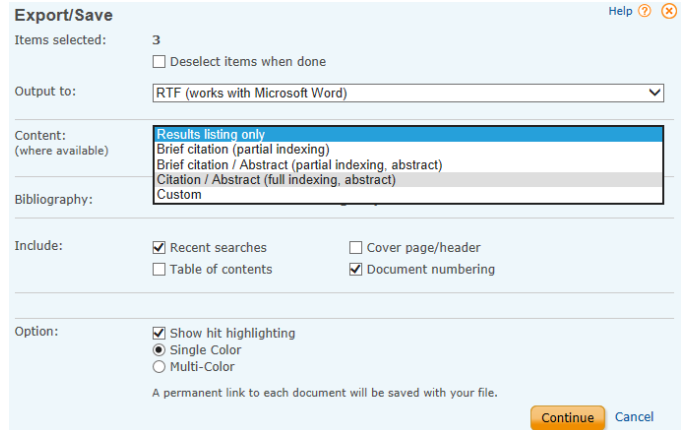

## **Printing and Emailing References**

To print or email your selected items, click on the appropriate icon ( $\frac{1}{\sqrt{2}}$  Print or  $\frac{1}{\sqrt{2}}$  and follow similar instructions to saving references.

## **Help**

For further details on using Embase, click on the  $\frac{\text{Help } \textcircled{?}}{}$ text link that appears at the top right hand corner of each page. Please also refer to the **Further Tips for Database Searching** helpsheet.

## **Exiting and Logging Off**

When you have finished using the databases, logoff using

the **Exit** text link on the blue toolbar that appears at the top of each page.

*Please contact us if you require any further assistance using the databases or wish to book a tutorial. Contact details are provided in the banner of this helpsheet.*